# 接続マニュアル チャンネルO インターネットサービス

# 目 次

# <ケーブルモデム ケーブルモデム>

1 ケーブルモデムの接続とランプの状態 ・・・・・・・・・・・・・・・・・・・・・・

# <インターネット接続>

# Windows

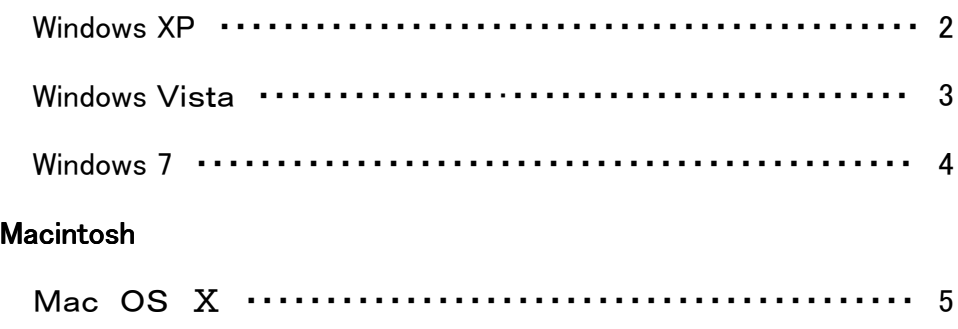

記載されているシステム名、製品名、ロゴ、サービス名は、各社の登録商標・商標または製品名です。 本マニュアルに記載している事柄は、将来予告なしに変更することがあります。

本紙の著作権は株式会社ケーブルテレビ若狭小浜に帰属します。

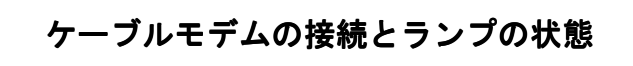

ケーブルモデムの接続 LEDランプ表示について

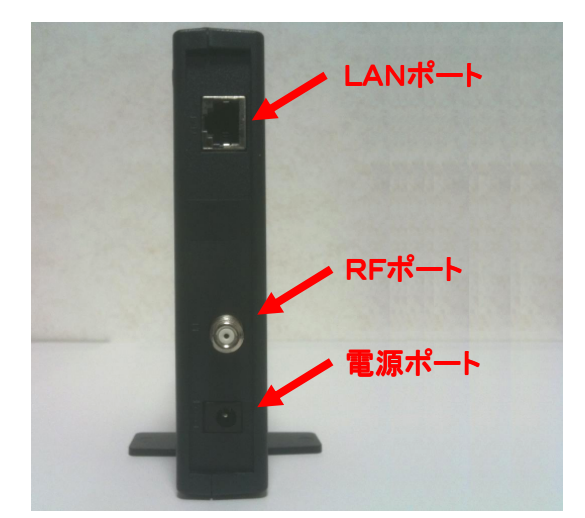

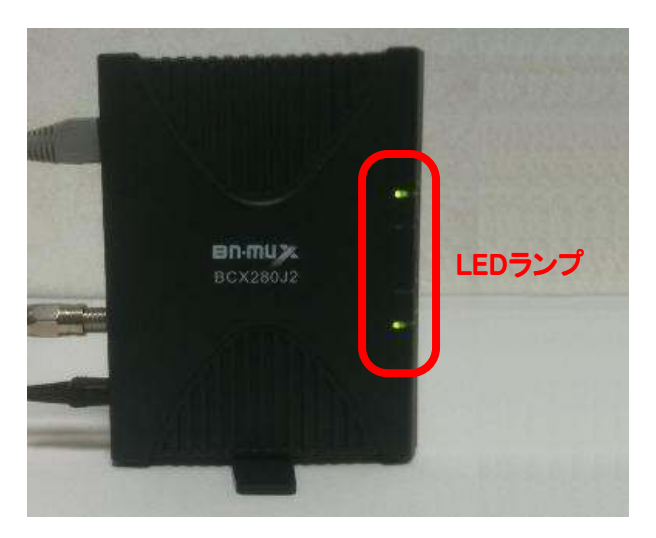

 パソコンとの接続に使用します。 LANポート

 ※インターネット用のRF(同軸)ケーブル テレビ用ではインターネットに接続できま RFポート RF(同軸)ケーブルを接続します。 せん。

電源ポート 付属のACアダプタを接続します。

接続例

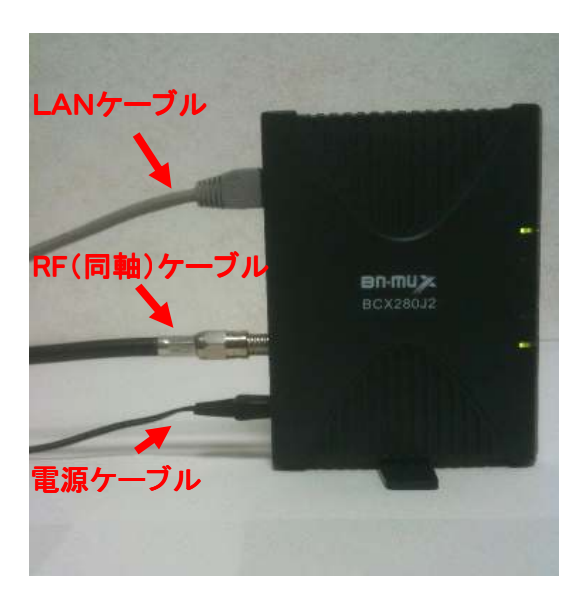

CABLE  $\blacksquare$ 

CABLE(ケーブル) 使用可能なときは「点灯」します。

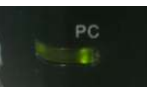

PC(ピーシー) パソコンと正常に接続されているときは「点 灯」します。

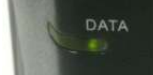

DATA(データ) データを送受信しているときは「点滅」します。

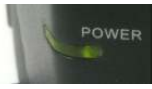

ACアダプタから電力が供給されているとき「点 灯」します。 POWER(パワー)

## Windows XP

(1)「スタート」→「コントロールパネル」→「ネッ トワークとインターネット接続」→「ネットワーク の接続」の順で開きます。

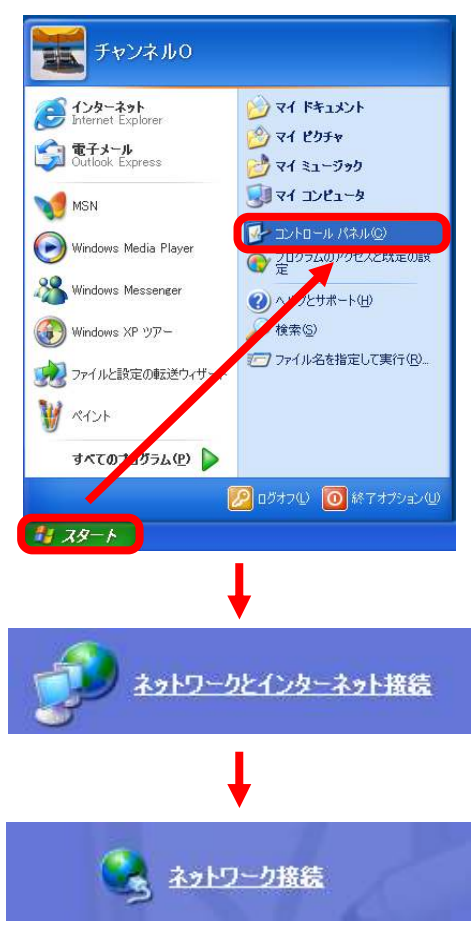

(2)「接続」と表示されていれば正常です。

LAN または高速インターネット

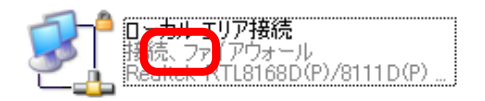

※接続されていない場合は1ページの「ケー ブルモデムの接続とランプの状態」でランプ が正常に点灯しているかご確認ください。

LAN または高速インターネット

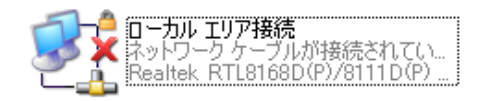

接続の確認 きょうしょう おおしい インターネットへ接続

(1)Internet Explorer(インターネットエクスプ ローラー)を選択します。

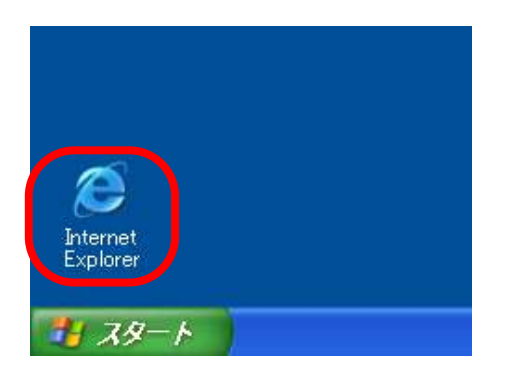

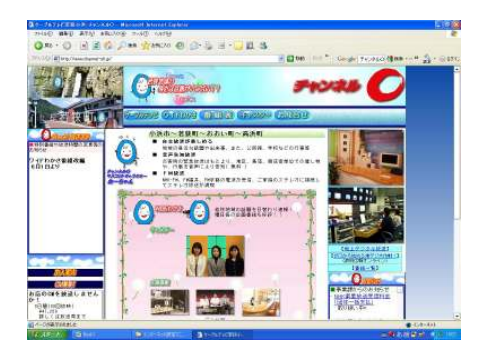

(1)「スタート」→「コントロールパネル」→「ネッ トワークの状態とタスクの表示」の順で選択し ます。

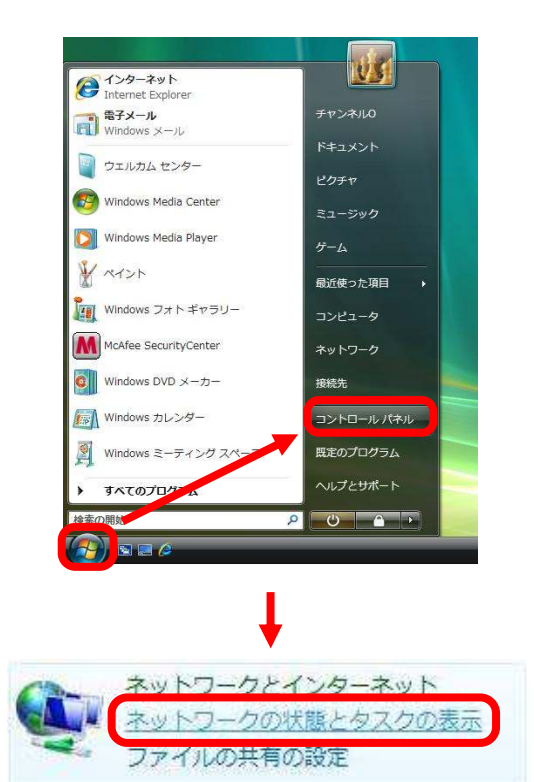

(1)インターネットに接続されていれば正常で す。

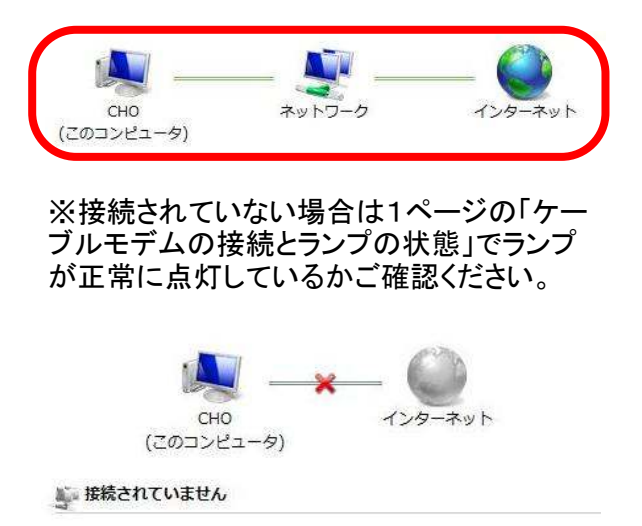

接続の確認 きょうしょう おおし インターネットへ接続

(1)「スタート」→「インターネット」 (Internet Explorer)を選択します。

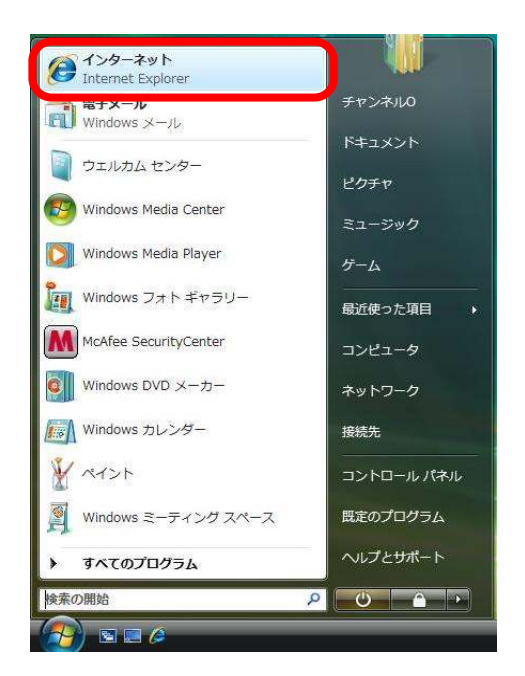

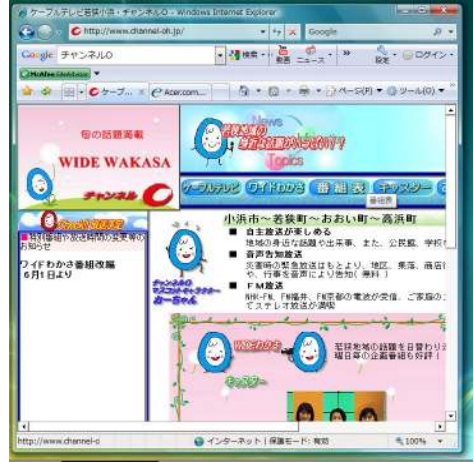

### Windows 7

(1)「スタート」→「コントロールパネル」→「ネッ トワークの状態とタスクの表示」の順で選択し ます。

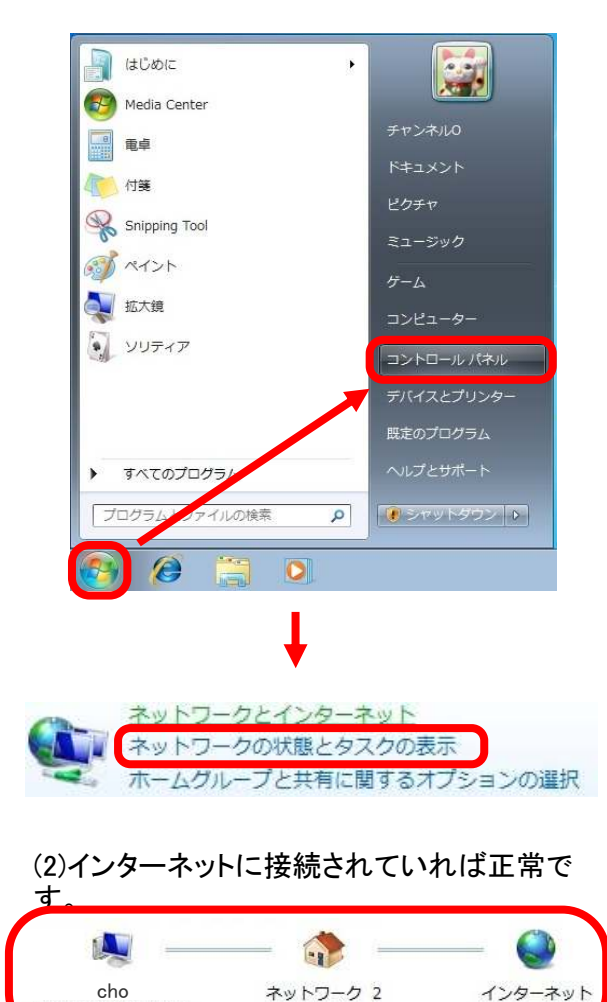

※接続されていない場合は1ページの「ケー ブルモデムの接続とランプの状態」でランプ が正常に点灯しているかご確認ください。

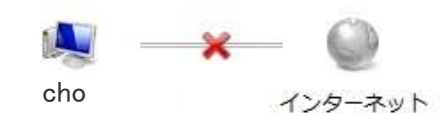

(このコンピューター)

(このコンピューター)

接続の確認 きょうしょう おおし インターネットへ接続

(1)Internet Explorer(インターネットエクスプ ローラー)を選択します。

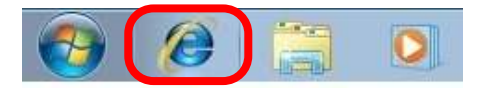

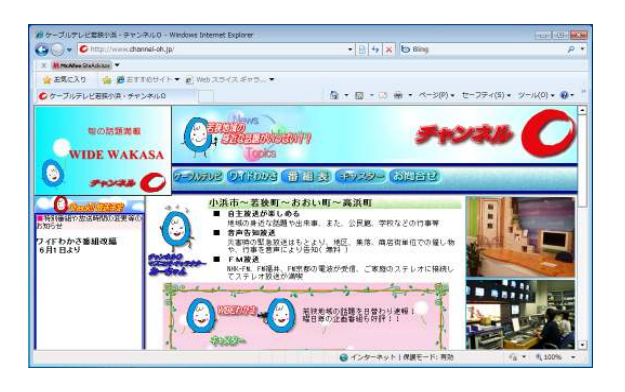

## Mac OS Ⅹ

(1)「アップルマーク」→「ネットワーク接続」と (1)Safariを選択します。 選択し、「自動」になっている事をご確認くださ い。 ■ プレビュー ファイル 編集 表示 移動 ツール ブックマ O Mac について<br>ソフトウェア・アップデート... MacOS X ソフトウェア... シス<mark>ト</mark>ム環境設定... **Dock** √自動 ネットワーク環境 ネットワーク環境設定. 最近使った項目  $\mathbf{b}$ プレビューを強制終了 てひまり  $711 - 7$ 再起動... システム終了... ユーザ のログアウト...  $\Omega$   $\sharp$  Q

## (2)「ネットワーク環境設定」を選択し、インター ネットに接続されている事を確認してくださ い。

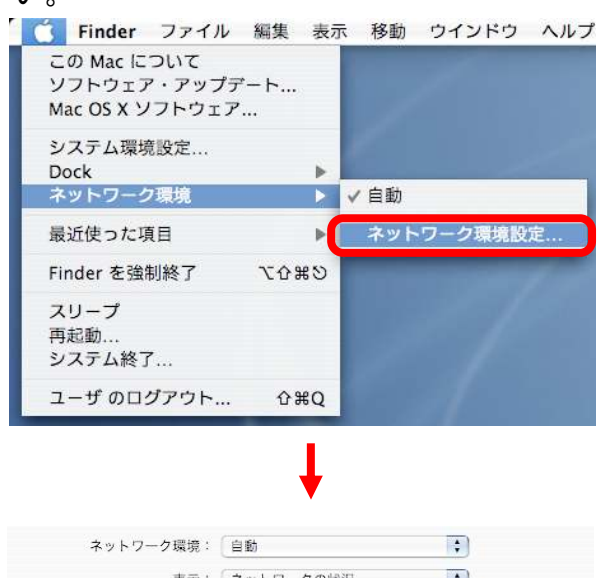

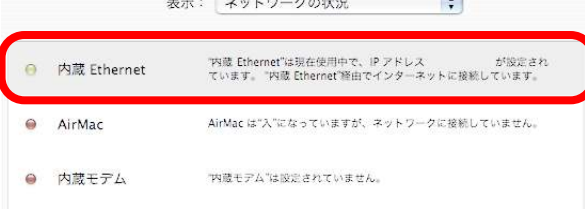

 $\sim$ 

※接続されていない場合は1ページの「ケー ブルモデムの接続とランプの状態」でランプ が正常に点灯しているかご確認ください。

- 接続の確認 きょうしょう おおし インターネットへ接続
	-

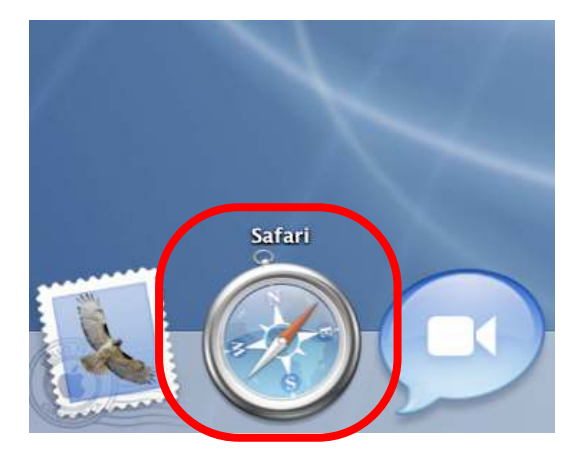

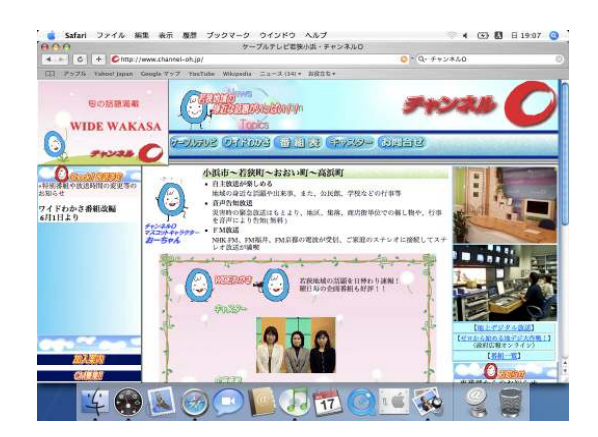